## Bab 16 Karakteristik Animasi pada Matapelajaran Akidah Akhlak

Pengembangan media pembelajaran berbasis digital pada matapelajaran Akidah Akhlak mempunyai karakteristik yang unik dan berbeda dengan tiga matapelajaran inti PAI lainnya. Pada matapelajaran tersebut, teknik animasi 2-dimensi atau 3-dimensi sangat tepat digunakan karena teknik tersebut sangat sesuai dengan karakteristik materinya. Pada bagian ini diberikan contoh animasi 2-D tentang salah satu akhlak terpuji, yaitu dermawan.

Sebelum membuat animasi, terlebih dahulu perlu dipahami dua fasilitas yang tersedia pada Macromedia Flash versi 8.0 yang akan sangat membantu dalam memodifikasi file gambar sebagai berikut:

1. Fasilitas memecah file gambar ke dalam unit-unit terkecilnya (pixel). Kita dapat menggunakan fasilitas tersebut dengan cara: (a) pilih objek gambarnya, (b) pilih menu Modify, (c) pilih opsi Break Apart. Misalnya ketika kita ingin mengubah gambar mulut berikut:

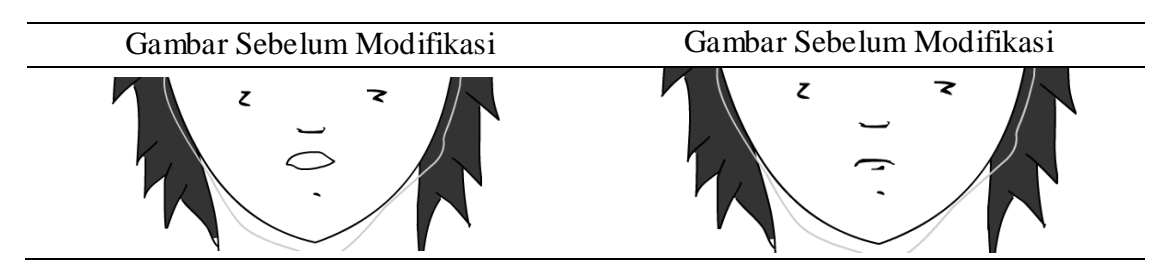

2. Fasilitas untuk memilih berdasarkan kesamaan warna pada sebuah gambar. Kita dapat menggunakan fasilitas tersebut dengan cara: (a) pilih objek gambarnya, (b) pilih menu Modify, (c) pilih opsi Bitmap, (d) pilih Trace Bitmap. Misalnya ketika kita ingin memotong  $(Ctr1 + X)$  atau membuang (Delete) background gambar bunga berikut:

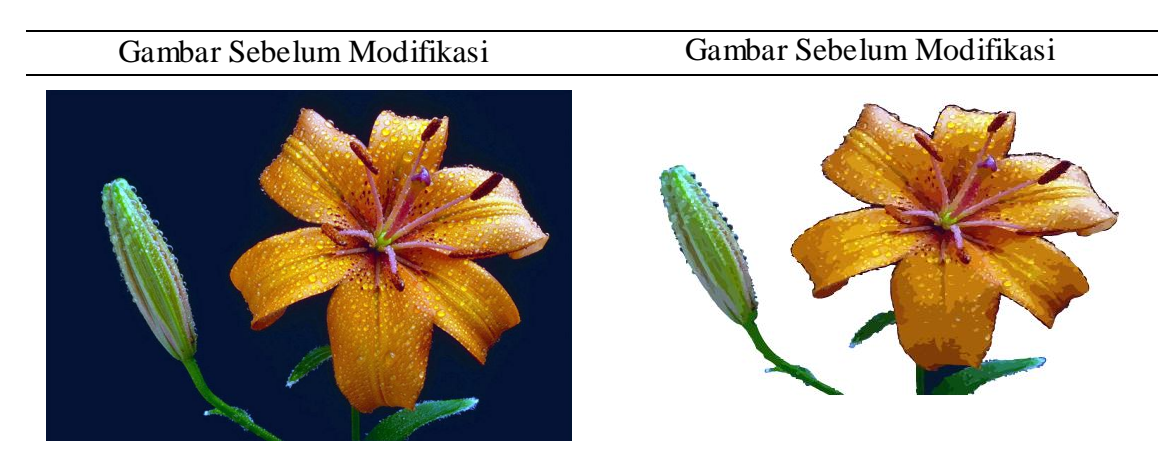

Keterangan: pada kotak dialog Trace Bitmap, saya memasukkan angka 50 pada bagian Color threshold

Langkah pertama untuk membuatnya adalah menyiapkan skenario animasi. Misalkan scenario dibuat ke dalam 10 Scene yang meliputi: (1) si fakir dan si kaya yang saling berjalan mendekat, (2) si fakir meminta-minta, (3) si kaya mengatakan bahwa dia tidak punya sambil mencibir, (4) si fakir dan si kaya berpapasan dan saling berjalan

menjauh, (5) kembali si fakir ketemu dengan orang lain, kali ini seorang ibu-ibu, (6) kembali, si fakir meminta-minta, (7) sang ibu mengulurkan tangan untuk memberi, (8) kemudian ibu tersebut mengucapkan sesuatu, (9) sang ibu menarik tangan yang baru saja dia ulurkan, dan (10) si fakir mengucapkan terima kasih kemudian memandangi uang koin yang baru saja dia terima. Untuk menyisipkan Scene baru, klik menu Insert > Scene.

Selanjutnya kita siapkan dua buah layer, layer pertama kita beri nama "gerakan" dan layer kedua kita beri nama "teks" sebagai berikut:

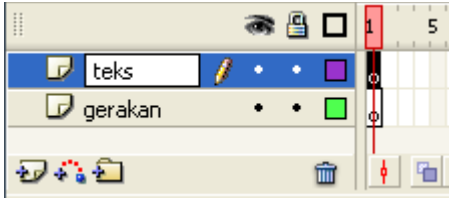

Pastikan layer "teks" Anda taruh di atas, karena nantinya kita menginginkan teks akan ditampilkan di depan layer "gerakan". Perhatikan bahwa untuk selanjutnya, semua gambar animasi akan kita tempatkan pada layer "gerakan" sedangkan semua teks kita tempatkan pada layer "teks". Jika Anda menginginkan ada efek suara maka Anda dapat menambahkan layer baru dengan nama "backing sound", "percakapan", dan seterusnya.

A. Scene 1

Dua orang yang saling berjalan mendekat. Tampak pada sisi sebelah kiri terdapat si fakir, seorang pria yang kakinya cacat menggunakan penyangga pada tangan kanannya. Sedangkan pada sisi sebelah kanan terdapat si kaya, seorang pria berpenampilan parlente.

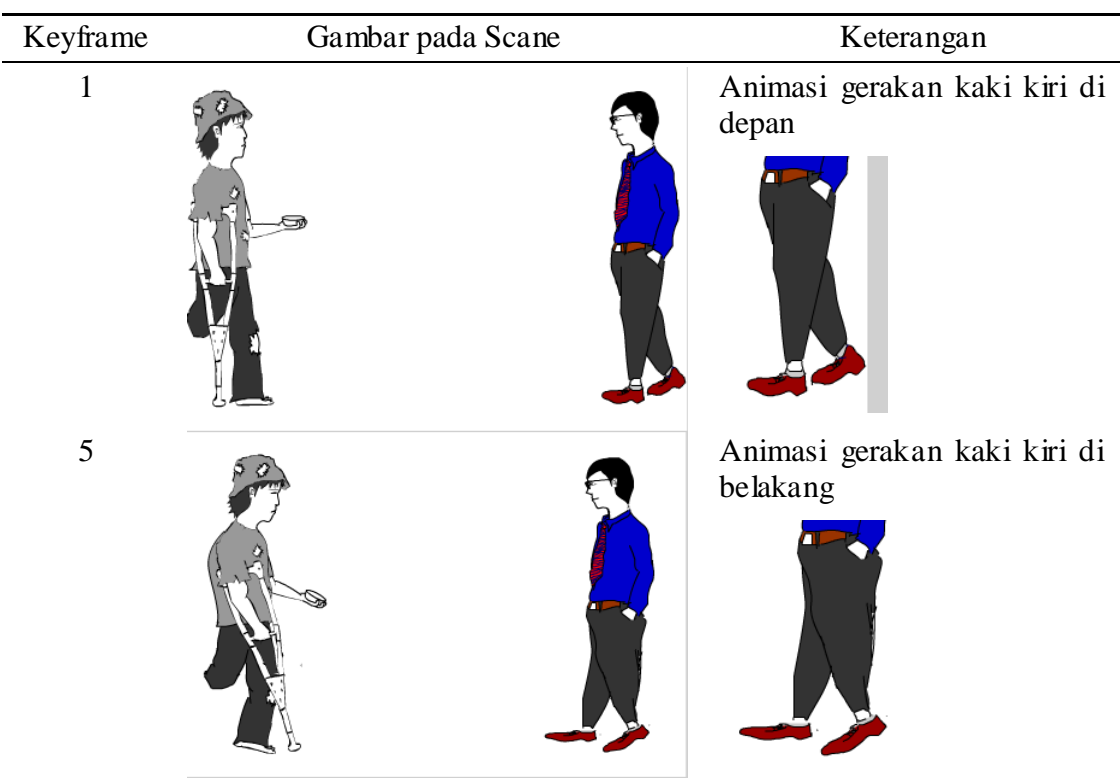

sampai Frame 61.

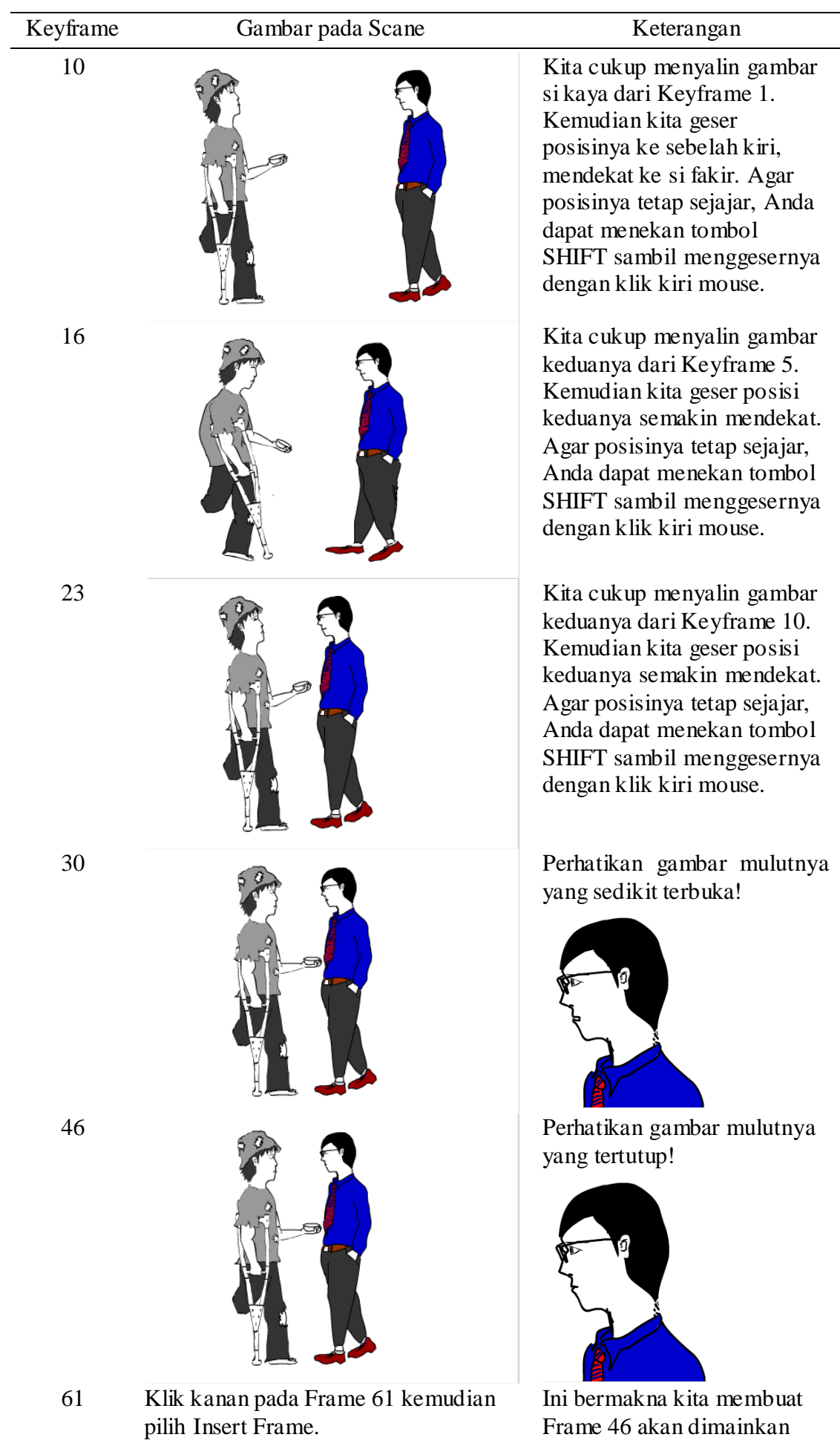

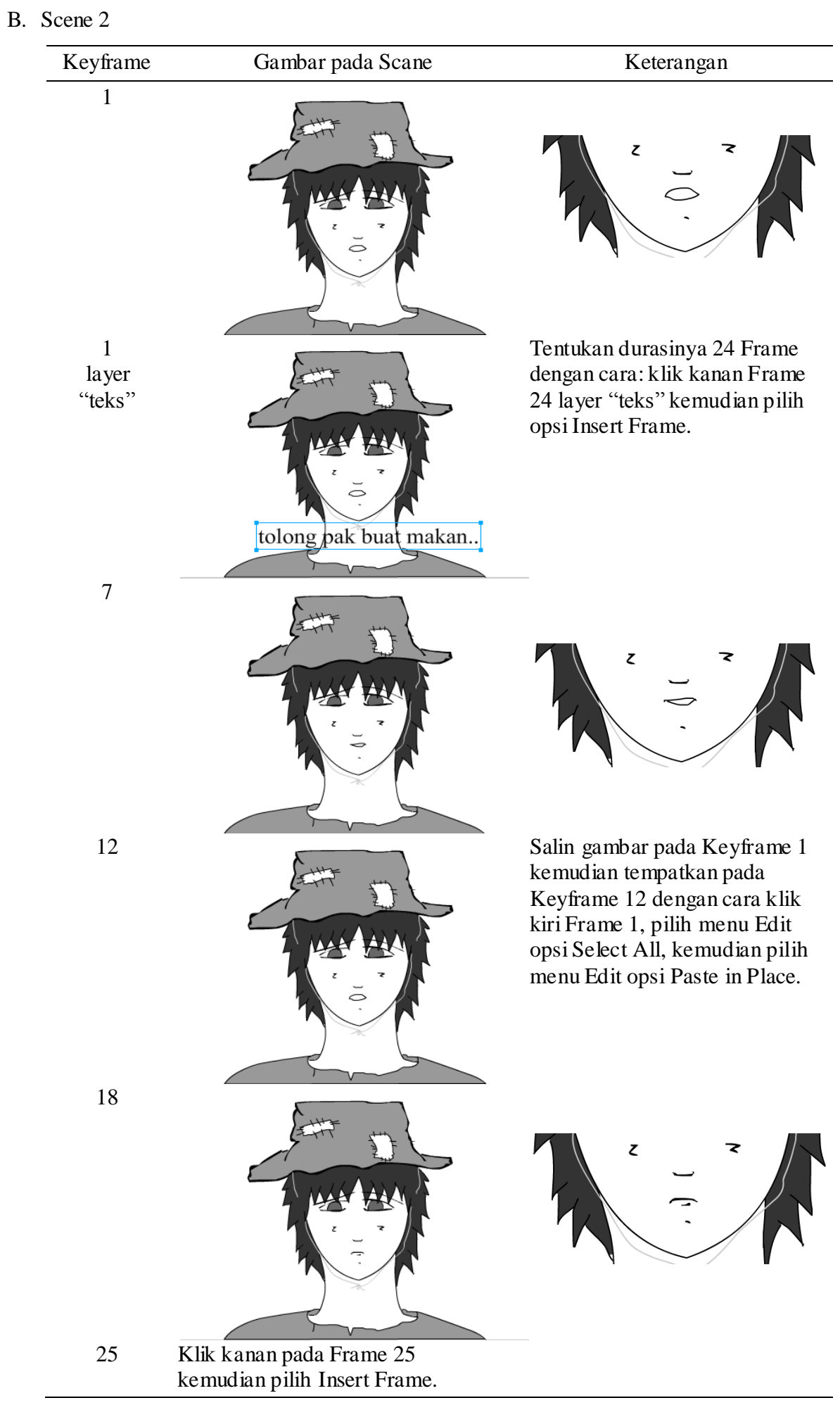

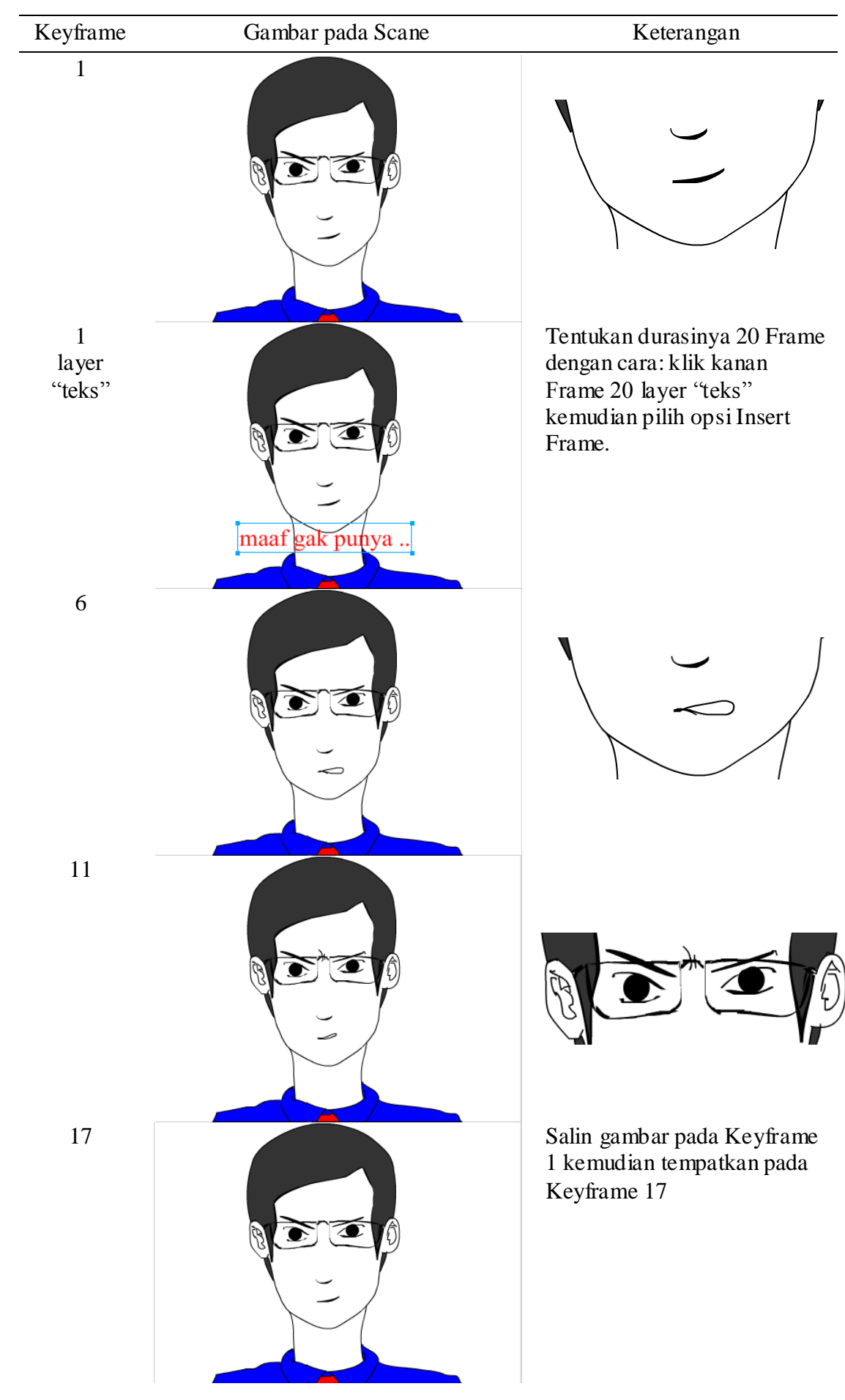

# C. Scene 3

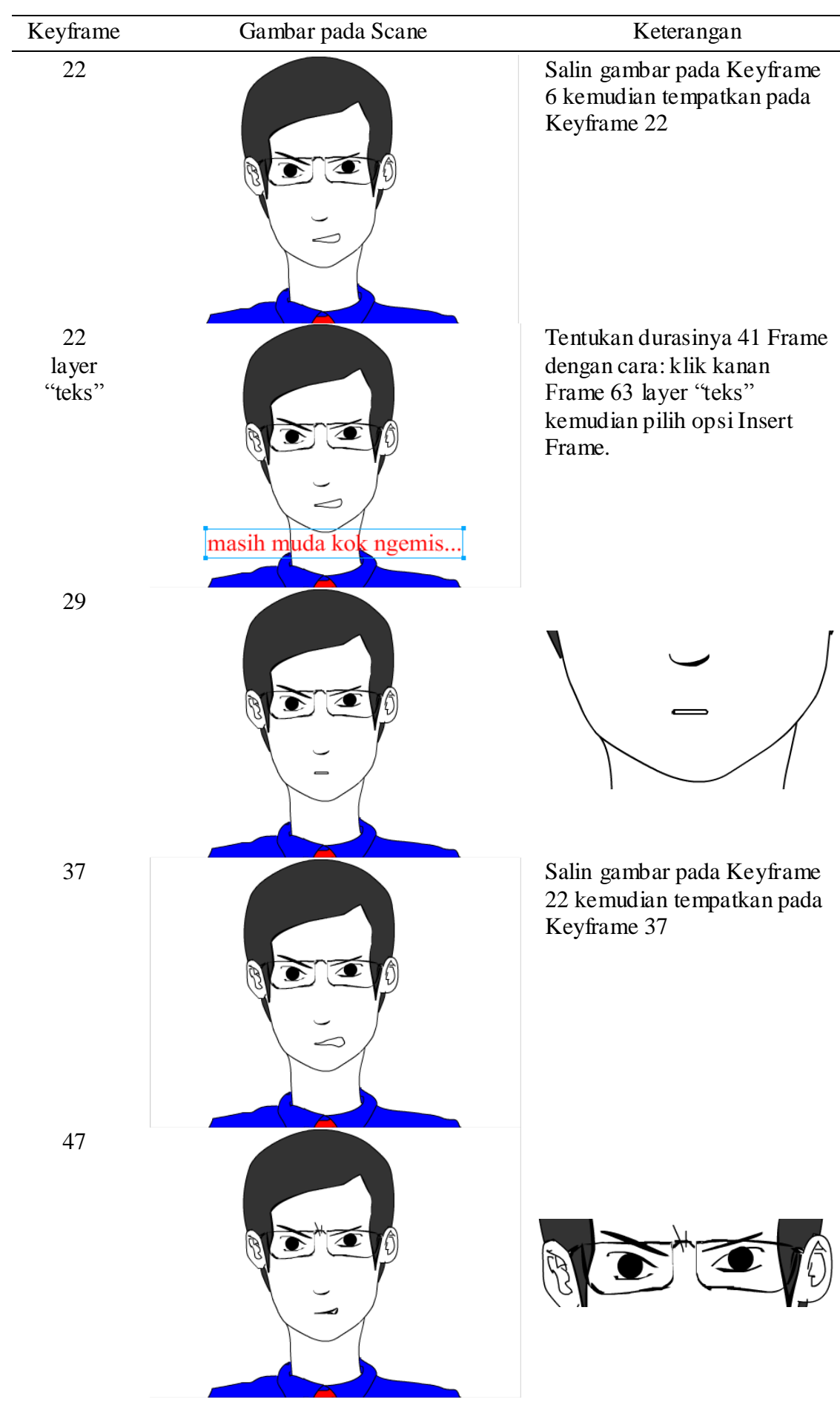

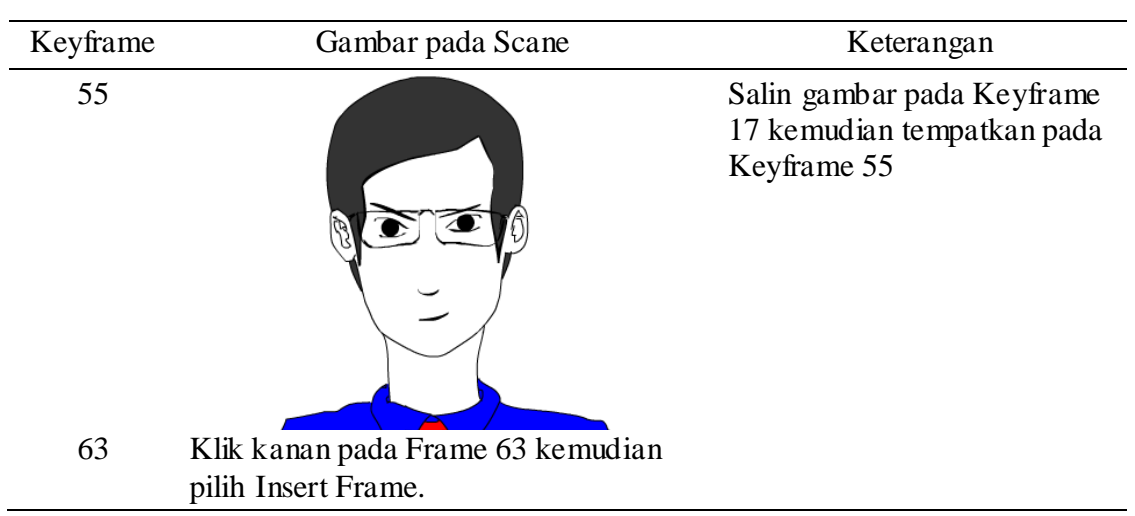

D. Scene 4

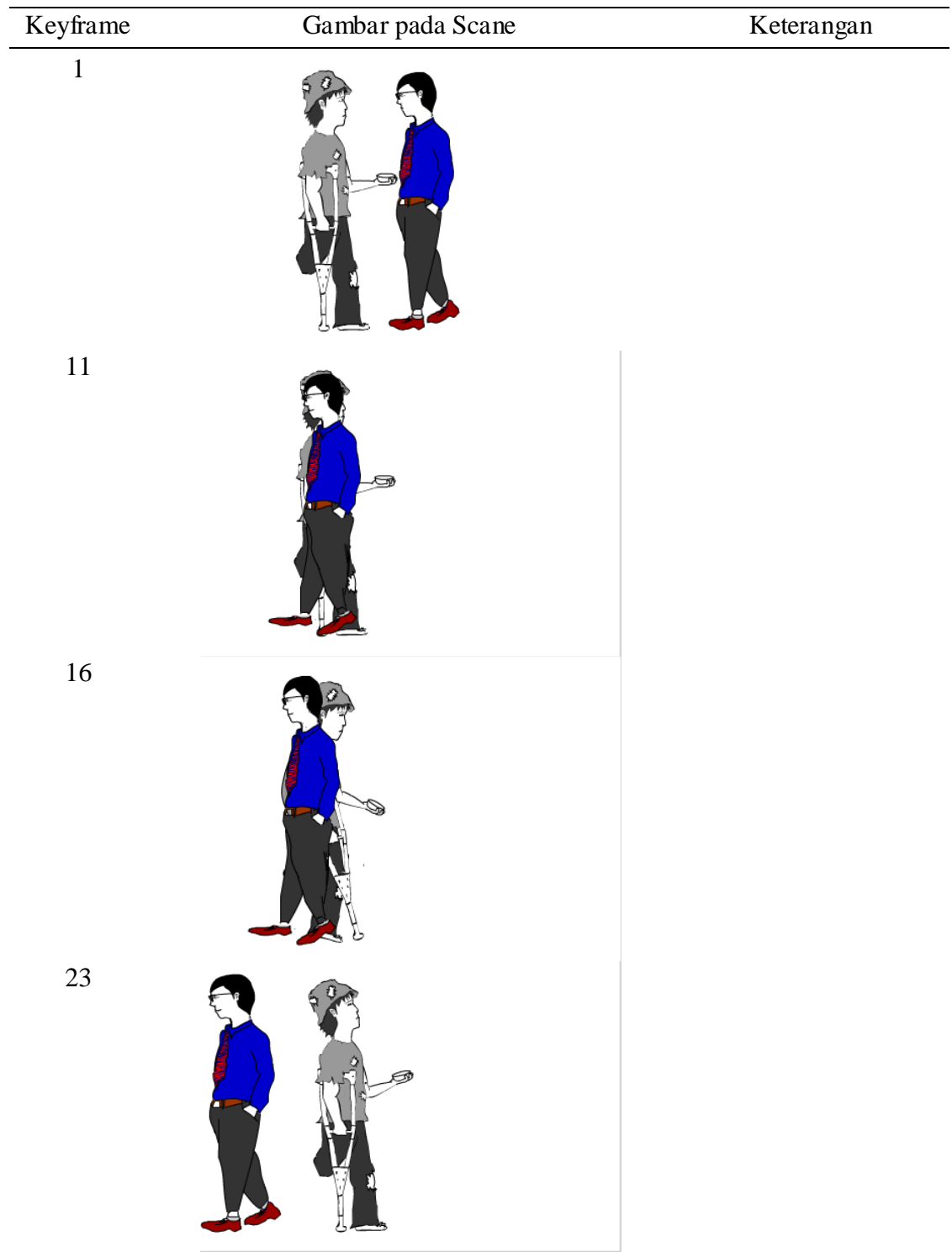

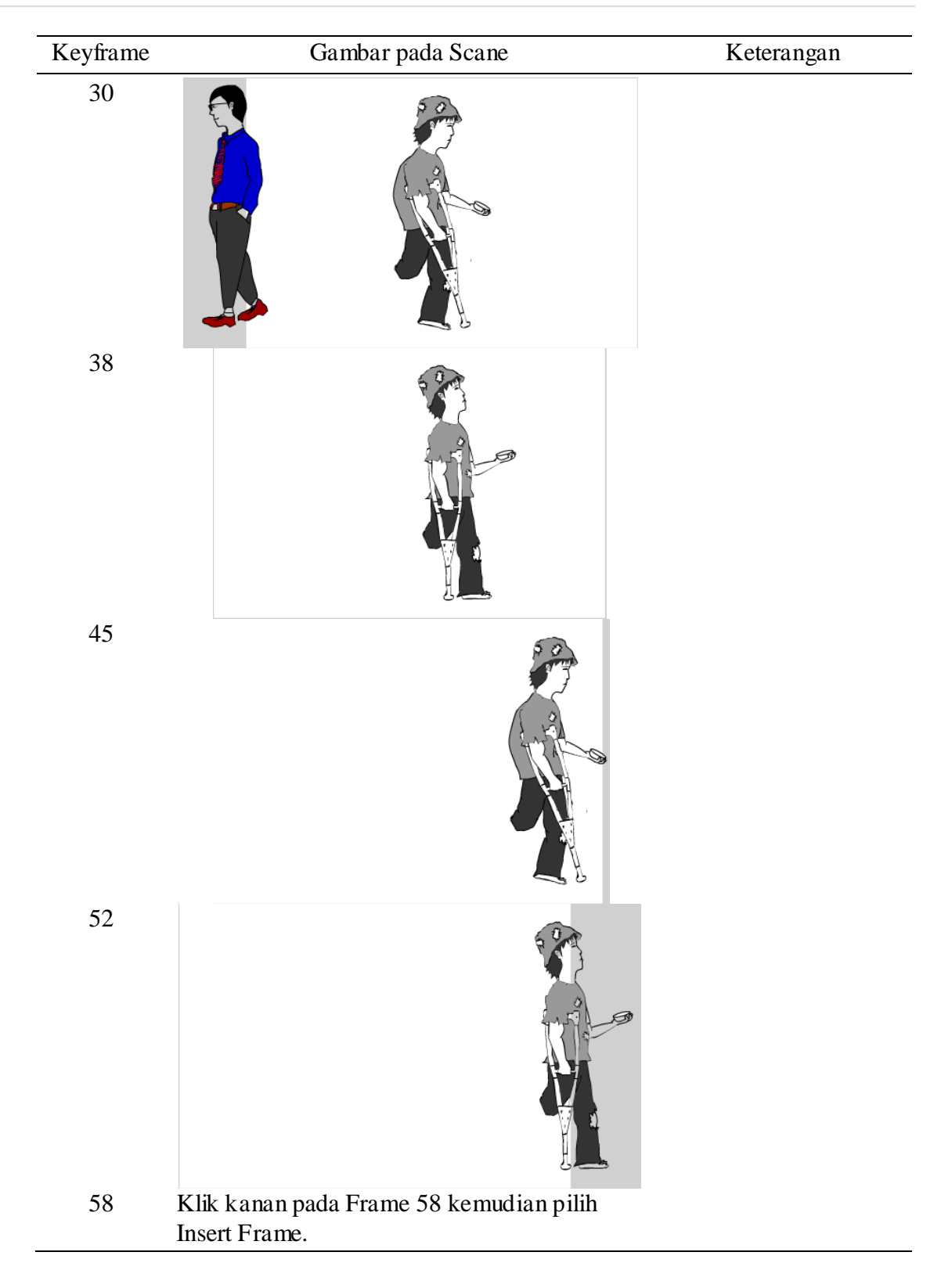

# E. Scene 5

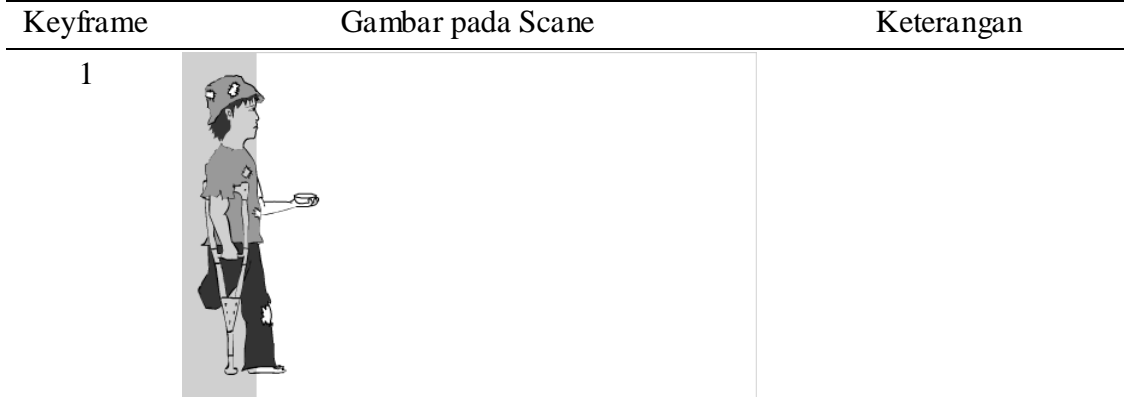

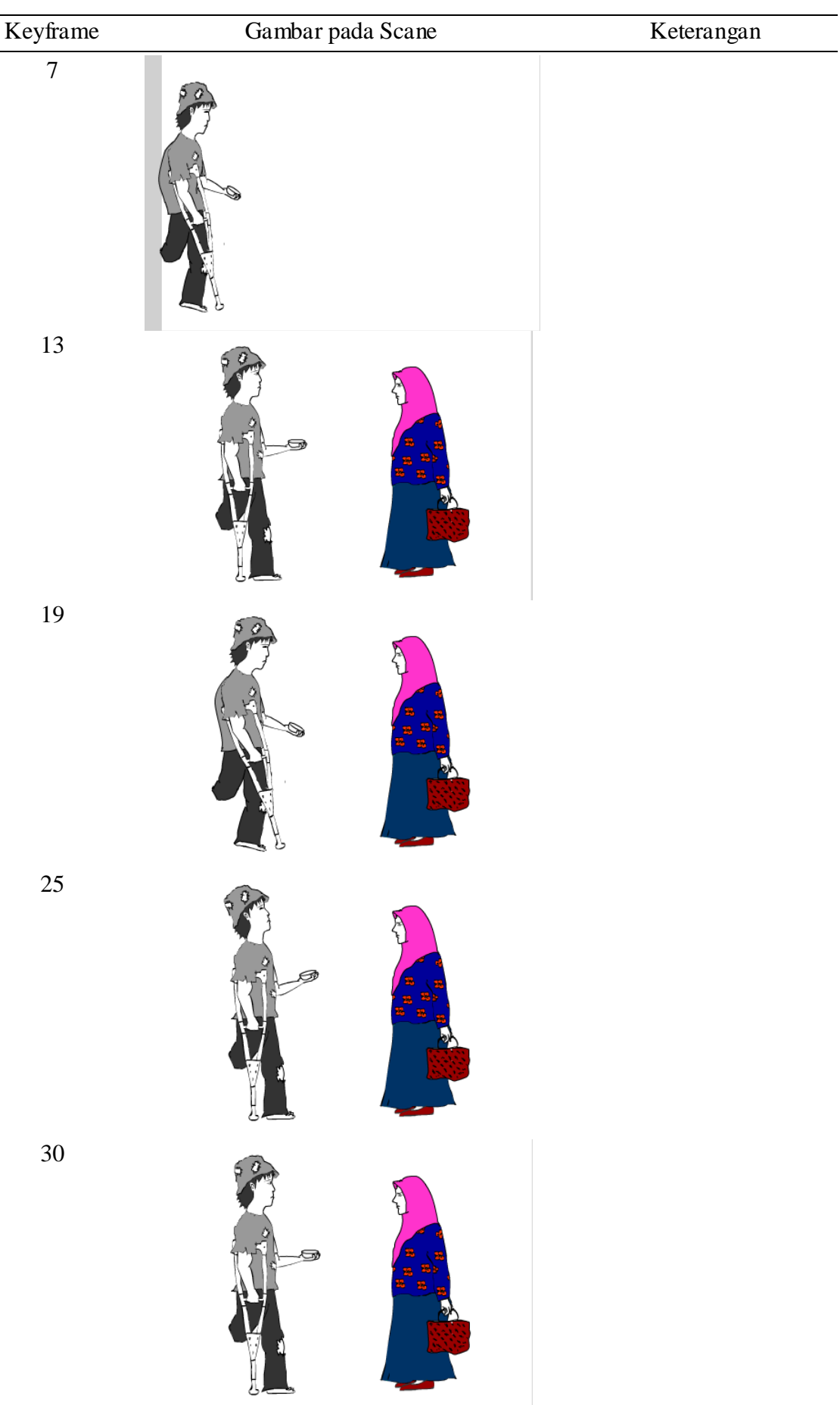

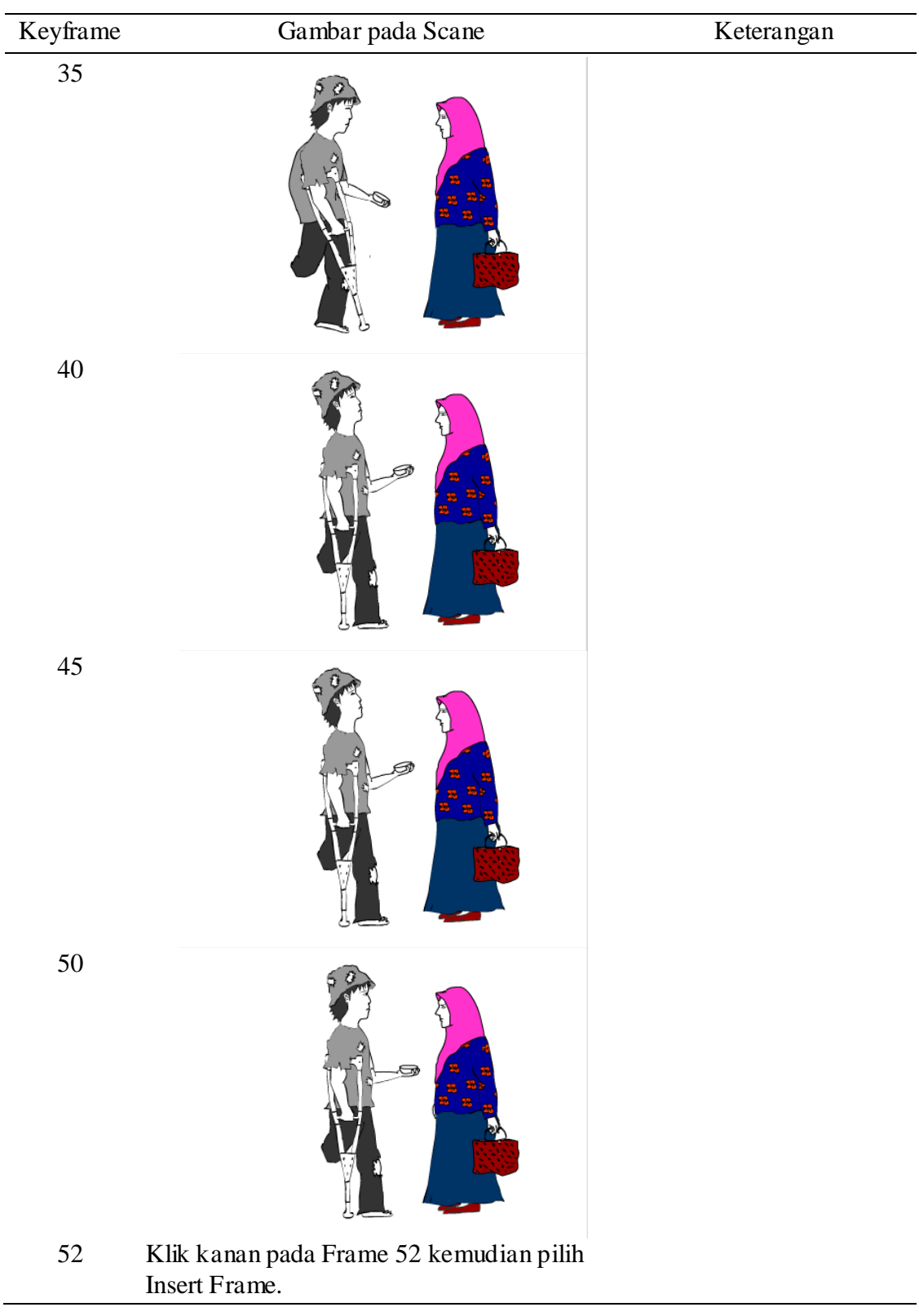

## F. Scene 6

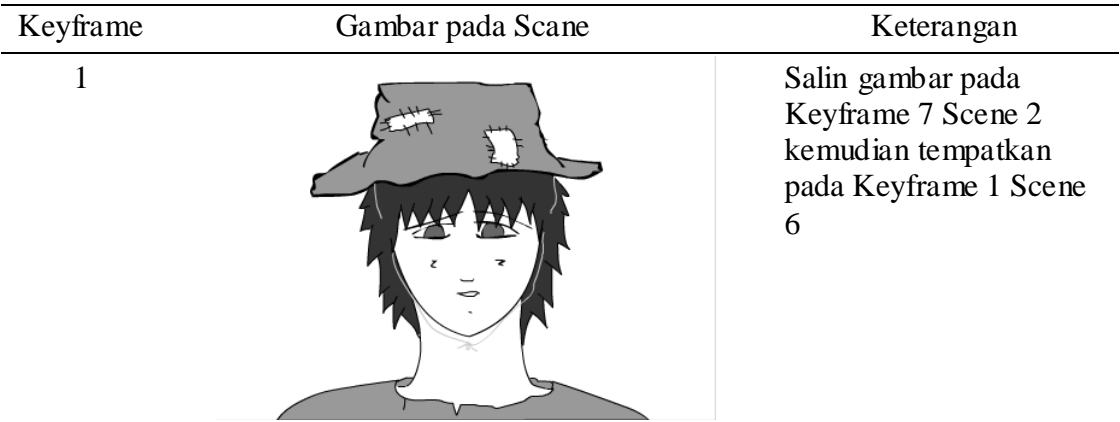

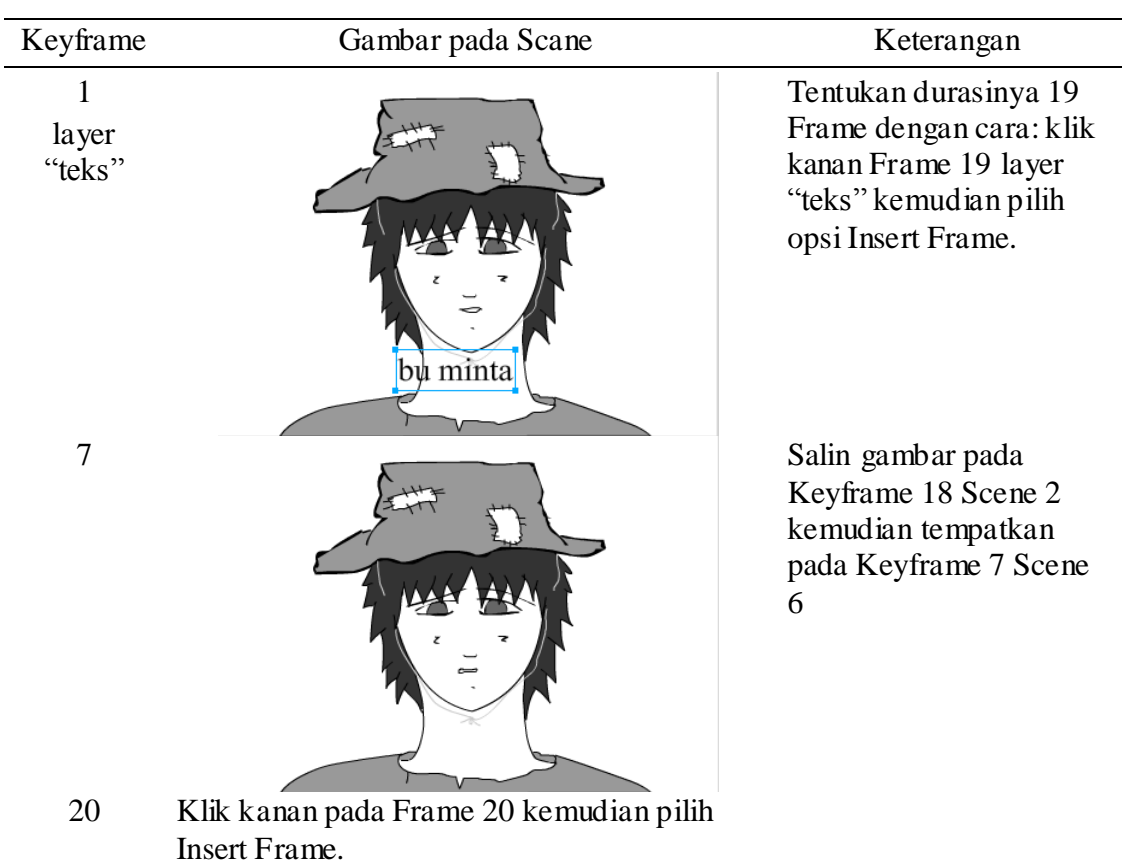

## G. Scene 7

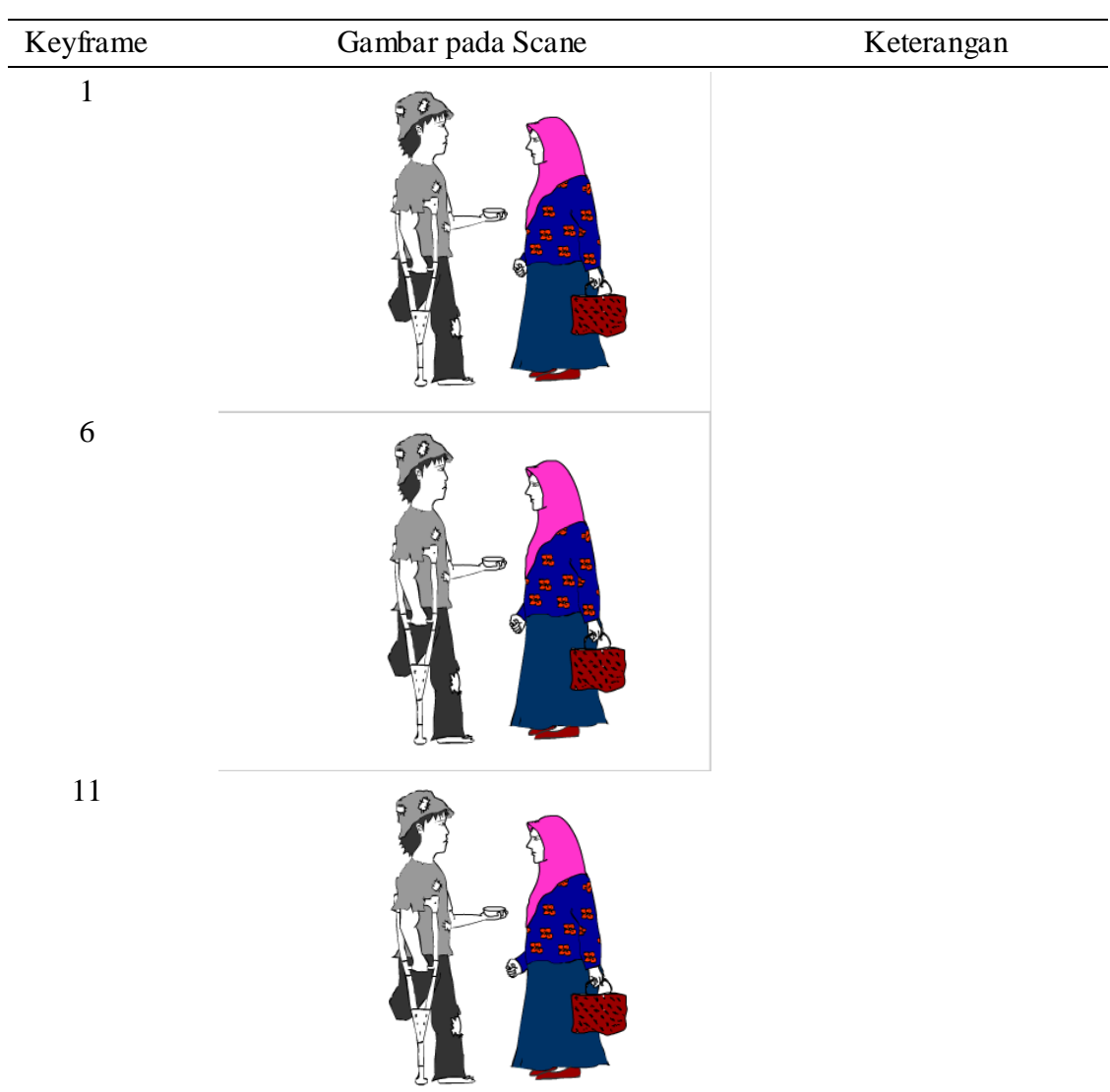

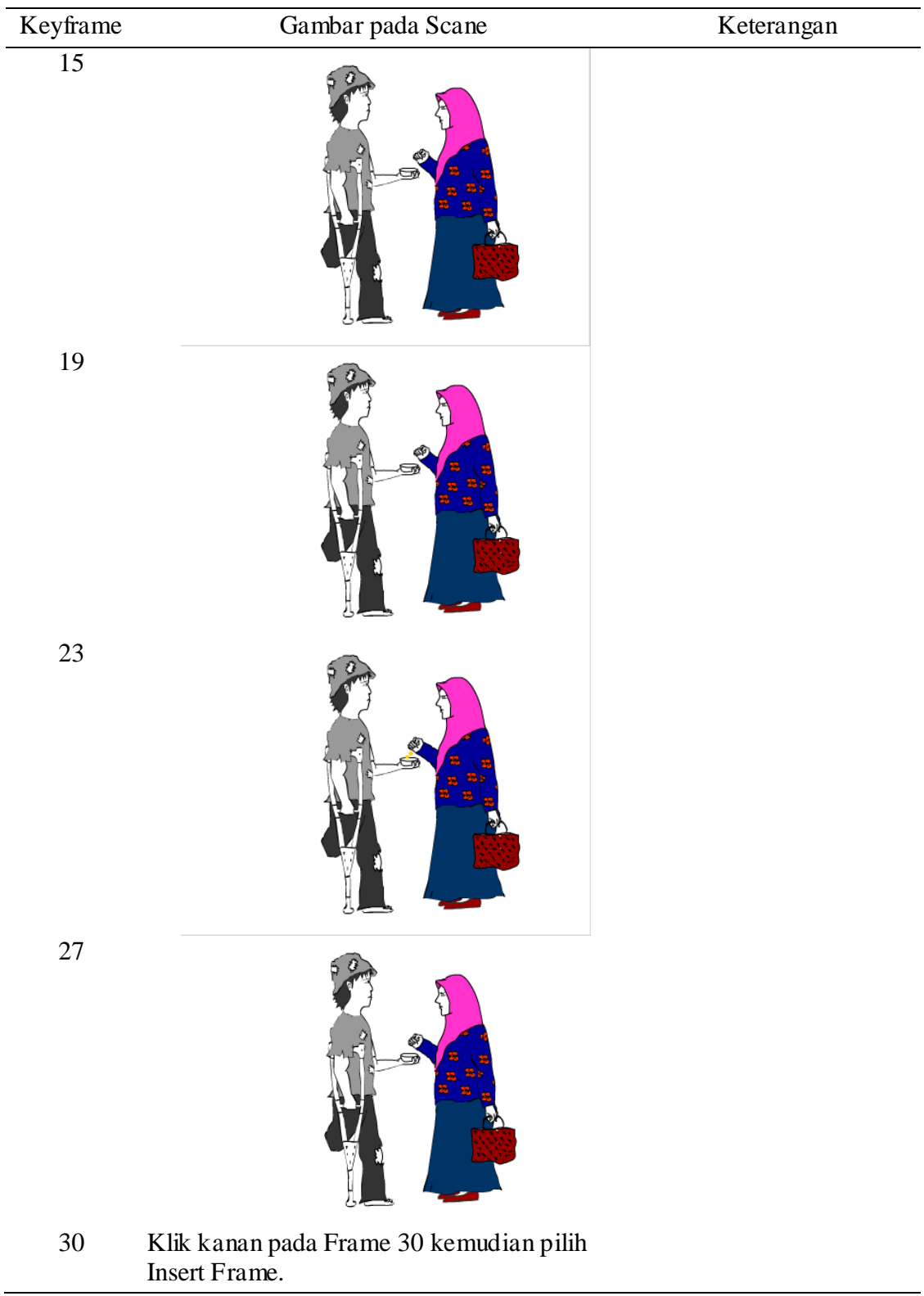

## H. Scene 8

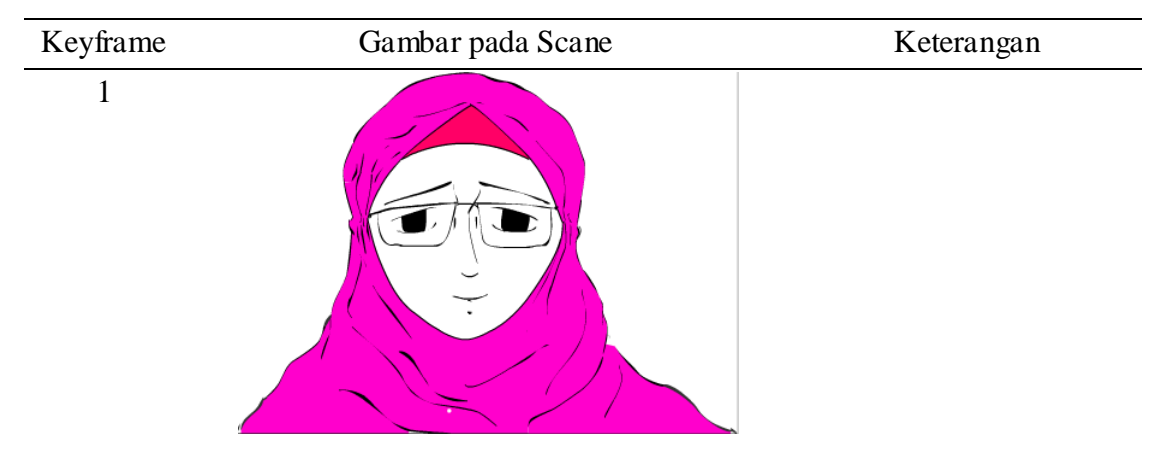

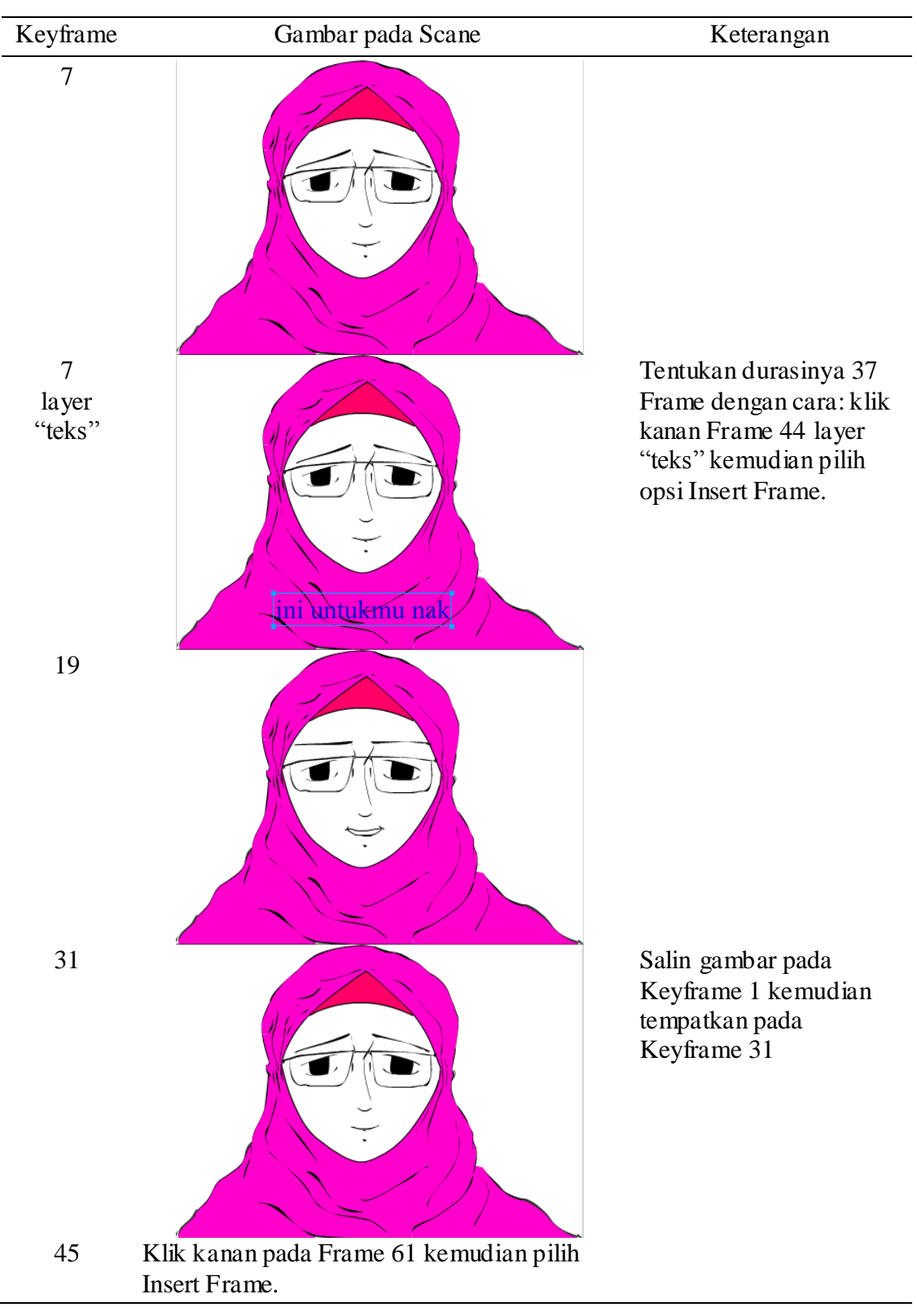

I. Scene 9

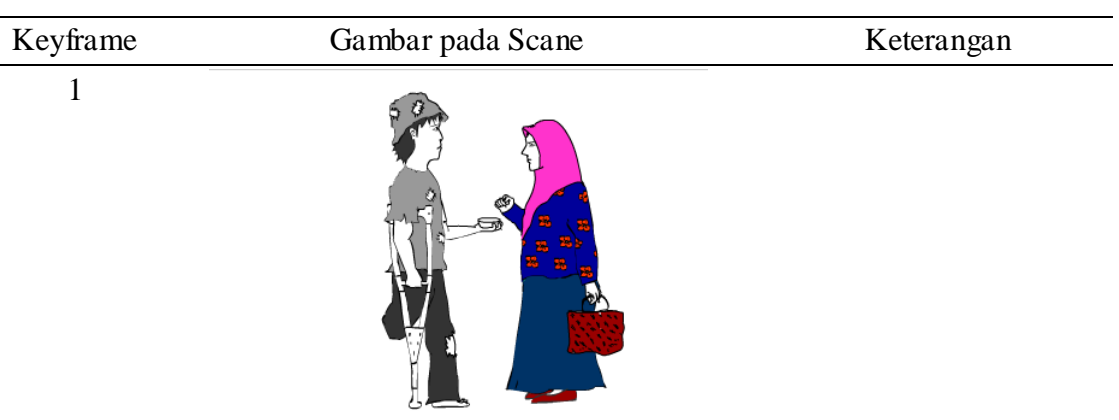

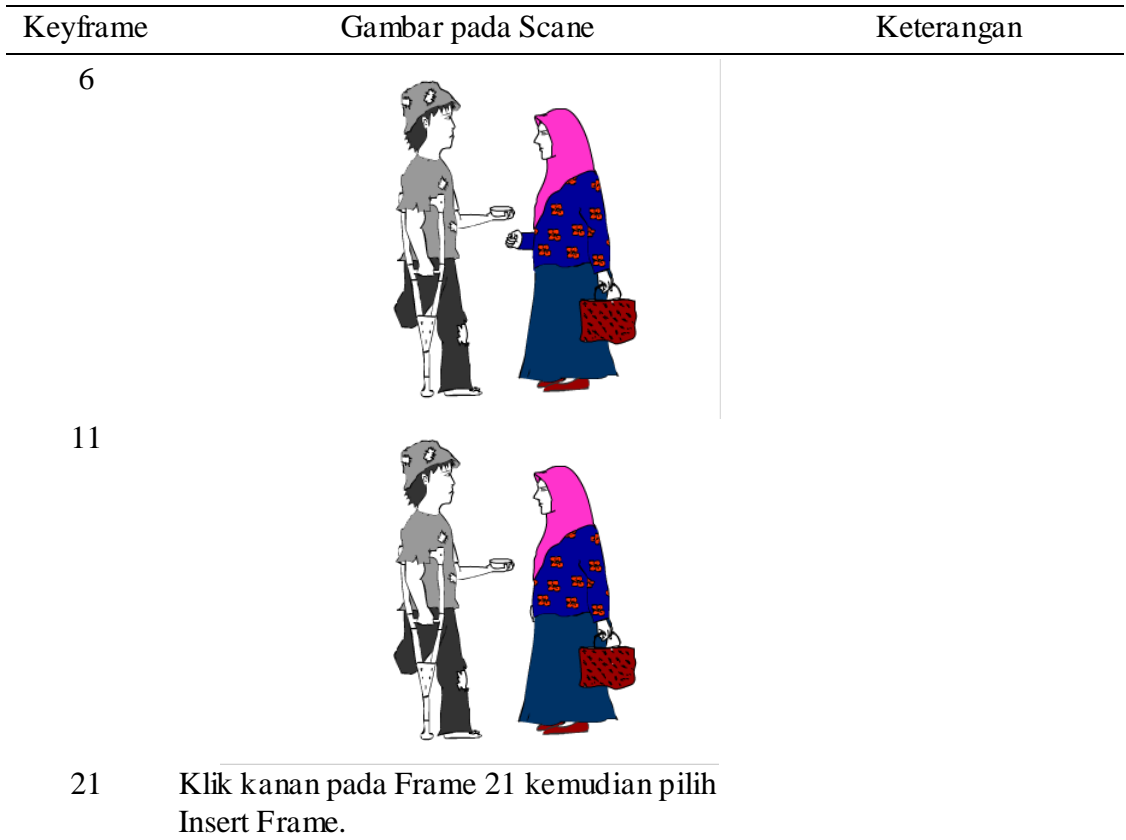

#### J. Scene 10

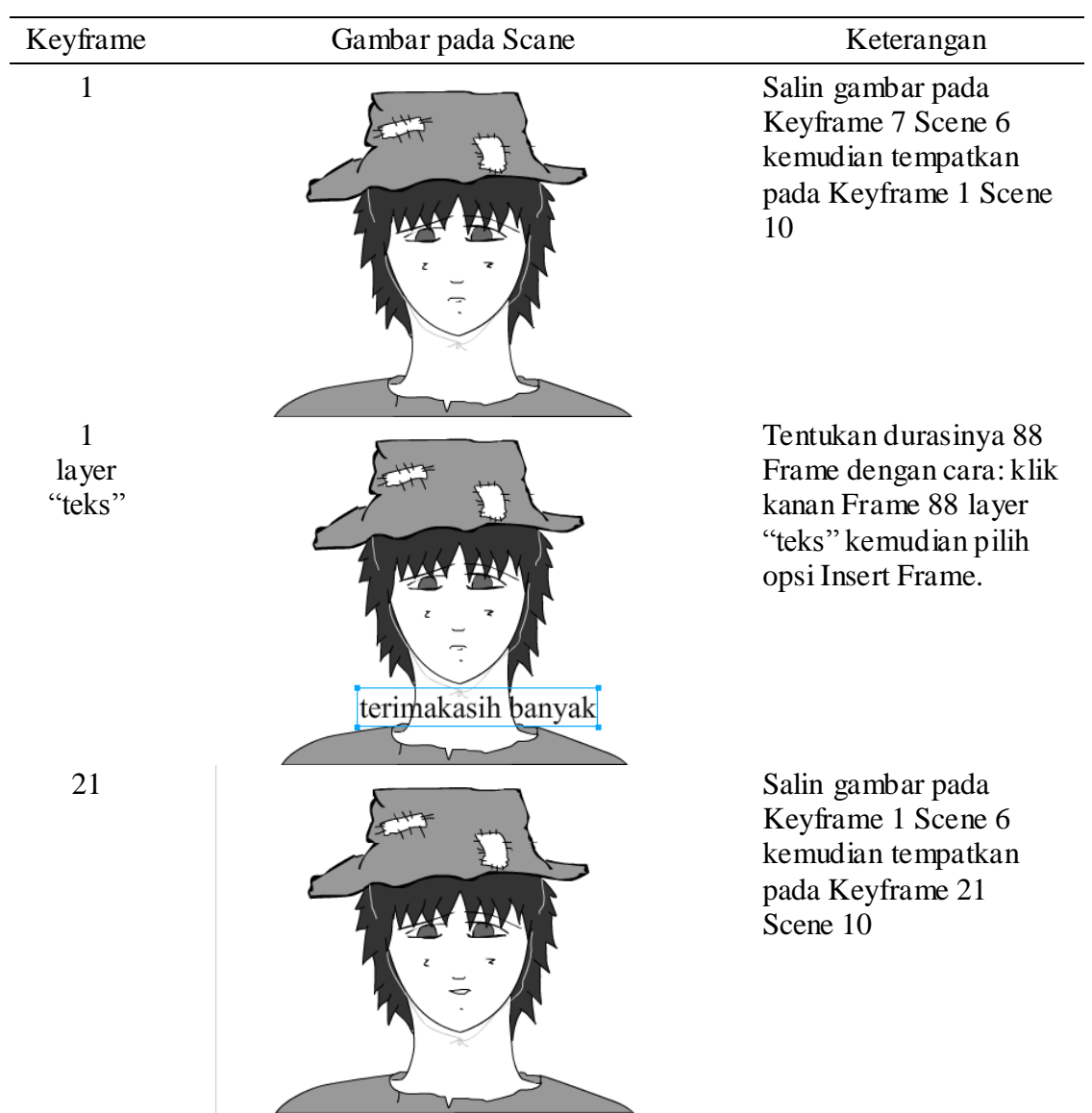

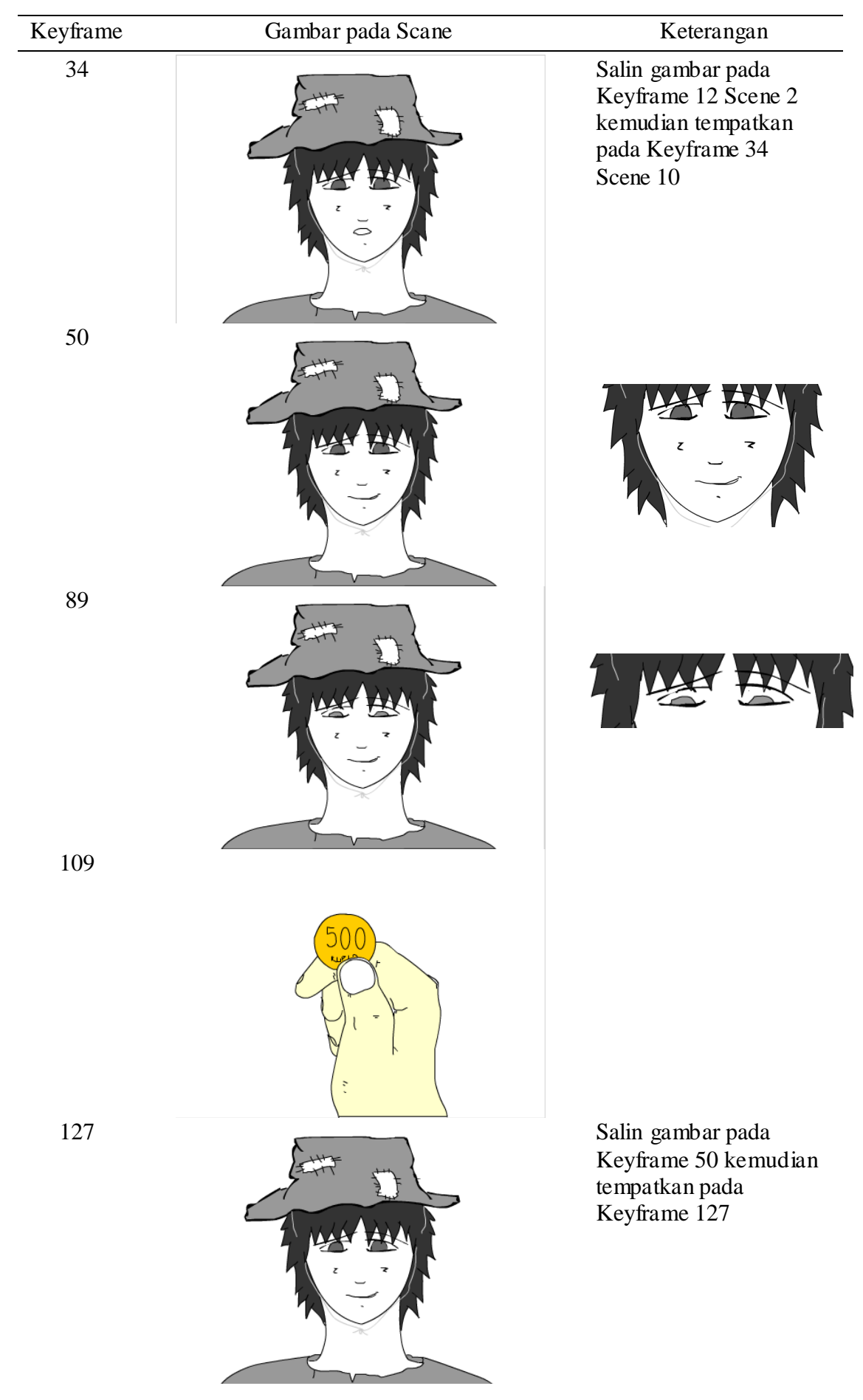

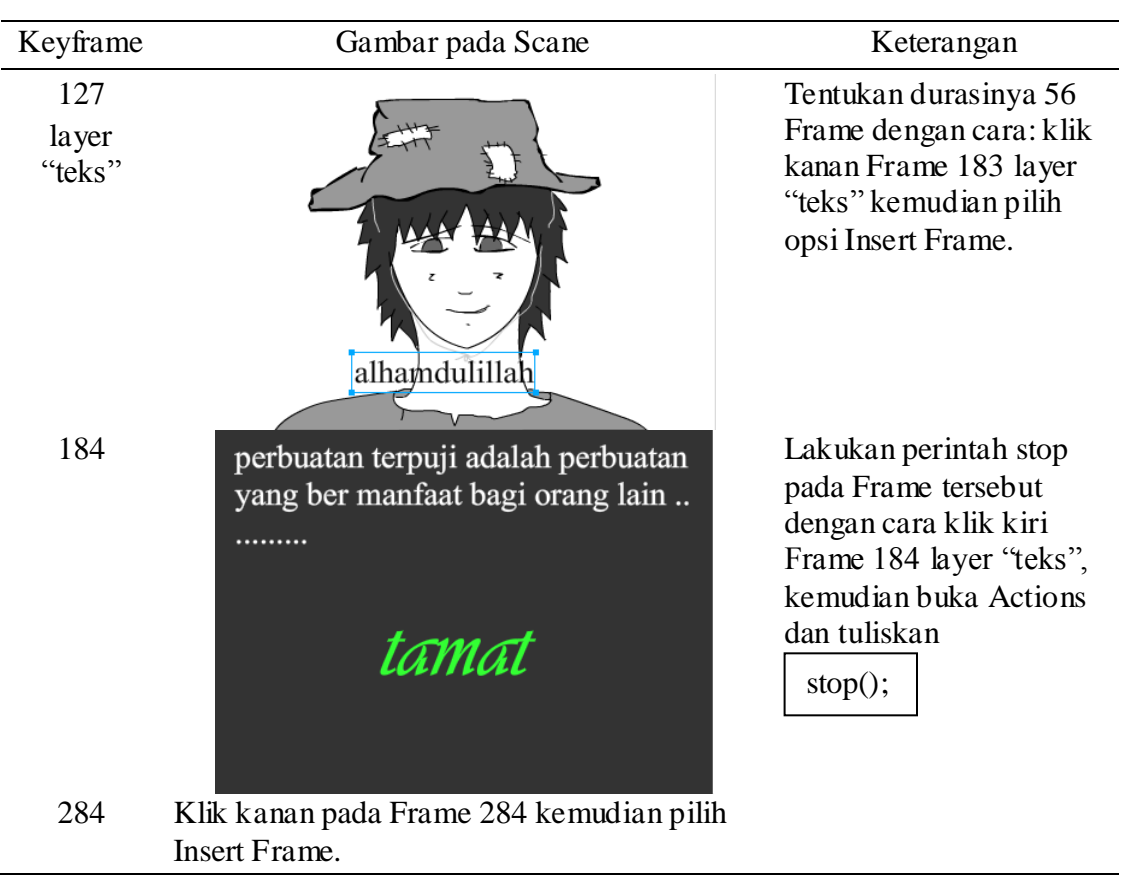